## Canada In Context

Canada In Context is used to support the grades 6/7 and 9-12 Social Studies Curriculum. In addition, there is content related to the science curriculum as well.

The 2016/2017 ORC Collection currently licenses four "In Context" databases. Once users are familiar with operating one they can easily navigate any of the four as they share the same features and functionality.

## Features

- Teaser articles along the top of the homepage vivid pictures that provide a little bit of information necessitating the students click to read more
- "Featured Video" in the top right-hand corner of the homepage
	- o Changed every month unless there is something major that happens in the field of study
- Featured News provides access to three related publications related to the field of study
- Click-Friendly interface to help student locate information
	- $\circ$  Research shows that students are click driven in their searching they like to click around, see visual cues to find what they are looking for
- Along the top left-hand side of the screen
	- o Browse Topics (search every topic page included in the database, indicates when topic has been updated or newly added)
	- o Curriculum Standards (Alberta curriculum standards included)
- Within the Topic Page
	- $\circ$  "On This Page" on the top right-hand corner of the screen allows users to target the kind of information, including vetted websites
	- o Related Topics included just below on this page
	- o "Bookmark" along the top right-hand side of the screen creates a permalink for the page
- Within the Article
	- $\circ$  Just below the article title, beside the source you will find a symbol that indicates the reading level of the article (green circle is basic, yellow square is intermediate, and red triangle is advanced)
	- o Read aloud feature in the top right-hand corner of every article
		- To customize the speed and colour of highlighting click on the cog image that appears when the slide out menu appears after play is pressed
	- $\circ$  Text translation in every article found on the right-hand side of the screen in the "Tools"
- "Related Subjects" provided for every article
	- $\circ$  Research shows that students are very "shallow" searchers they locate one article and think they are done
	- o Providing related content within the article helps students move forward to find other information and also teaches additional search terms

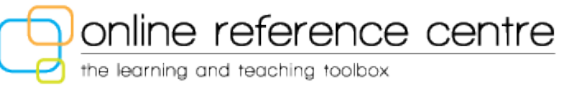

- Tools include downloadable citations
- Google Classroom, and Microsoft sign in available

## Tips for Ease of Use

- In the "Advanced Search" users can search using keywords, etc and then scroll down to indicate if the content is basic, intermediate or advanced.
	- o Perform a search for basic information about a specific topic, bookmark it to share with students
	- o Then perform the same search with an intermediate content level, bookmark it and share so that students can select the appropriate reading level for their ability

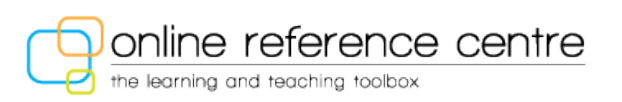